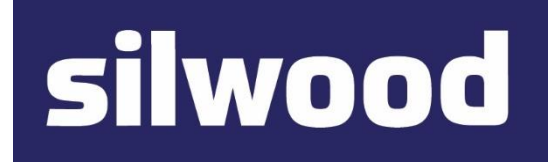

# SILWOOD TECHNOLOGY LTD Safyr Metadata Discovery Software

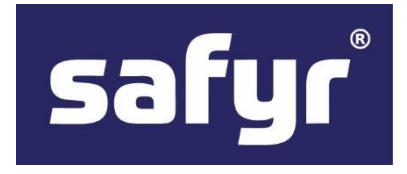

# Safyr Task Automation

**Guide** 

# SILWOOD TECHNOLOGY LIMITED Safyr Task Automation Guide – Safyr 7.7

This product is subject to the license agreement and limited warranty accompanying the product. The product software may be used or copied only in accordance with the terms of this agreement.

Information in this document is subject to change without notice. No part of this manual may be reproduced, or transmitted in any form or by any means, electronic or mechanical, including photocopying and recording, for any purpose without the express written permission of Silwood Technology Ltd, or Authorised Silwood Technology Distributor.

© Copyright 2005-22 Silwood Technology Ltd. All rights reserved.

# **Table of Contents**

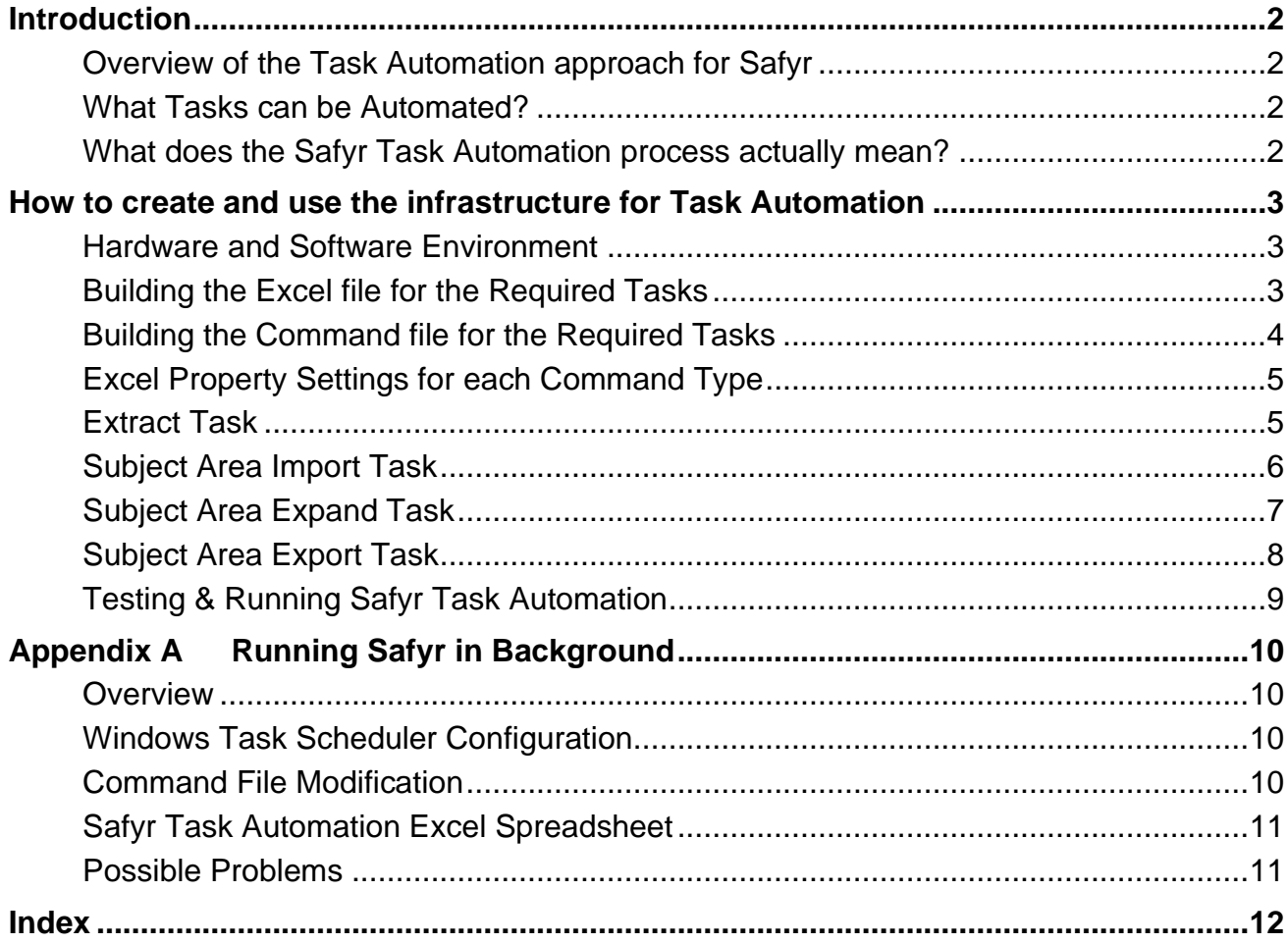

# <span id="page-3-0"></span>Introduction

# *Overview of the Safyr Task Automation Approach*

This manual describes how to configure Safyr to achieve many of the day-to-day task required of the product without the user having to be present and (if desired) as a scheduled process.

# <span id="page-3-1"></span>Overview of the Task Automation approach for Safyr

Running Safyr unattended is achieved by using a command line option in Safyr. This command line mode uses a .cmd file to describe the Tasks to be automated, and the Command file in turn makes use of settings in an Excel spreadsheet to determine the 'variables' such as:

- Which Safyr repository the Task is to be run against
- For Export tasks, the various export options
- For Subject Area-related Tasks, the Subject Area involved

# <span id="page-3-2"></span>What Tasks can be Automated?

Three types of Tasks can be automated:

- Extraction of metadata from the source application (SAP, Salesforce, PeopleSoft…)
- Creation and Expansion of Subject Areas
- Export of Subject Areas (not all export formats supported)

#### <span id="page-3-3"></span>What does the Safyr Task Automation process actually mean?

When Safyr is run with the Task Automation options, the program is usually run as a 'foreground' Windows application. The PC on which Safyr is running is active at the time(s) the Task(s) are run. Most of the discussion below assumes that mode for simplicity. However, the program can also be run as a 'background' application with the PC logged off and potentially sleeping. This mode requires some additional configuration to cope with unattended operation: this is described in Appendix A.

The program will need access to any of the resources required to complete the Task successfully, such as Databases, Shared Folder and Application connections.

Task Automation with Safyr uses a command line option. In order to schedule the Tasks, a Scheduling program, such as the Windows Task Scheduler, will need to be employed.

# <span id="page-4-0"></span>How to create and use the infrastructure for Task Automation

# *Describes what is required to successfully use the Task Automation features*

There are two main considerations when creating the infrastructure to enable Task Automation with Safyr:

- The hardware/software environment that will be used
- The Command and Spreadsheet files and setting that will control the Task Automation process

# <span id="page-4-1"></span>Hardware and Software Environment

The PC on which Safyr is running for the Task Automation process needs to have access to any of the resources required to complete the Task(s).

In particular, the Windows User account under which Safyr is being run needs permissions to access these resources. The recommended approach to achieving this is to run each of the required steps 'manually' (that is, using the normal Safyr GUI interface), using the same Windows User account that will be used during Task Automation, in order to ensure that the process can be run successfully before creating the automation process.

# <span id="page-4-2"></span>Building the Excel file for the Required Tasks

A sample Excel file is provided with the Safyr software. The file is called SafyrTaskAutomationSample.xlsx and is located in the 'Doc' sub folder of the Safyr installation folder.

The recommended approach is to take a copy of this file and place it in a new folder where the other Task Automation files will be stored.

The required cells for each Excel sheet are dependent on the type of Task being automated. The possible values for these are described in the following sections.

The example below can be used to describe the approach.

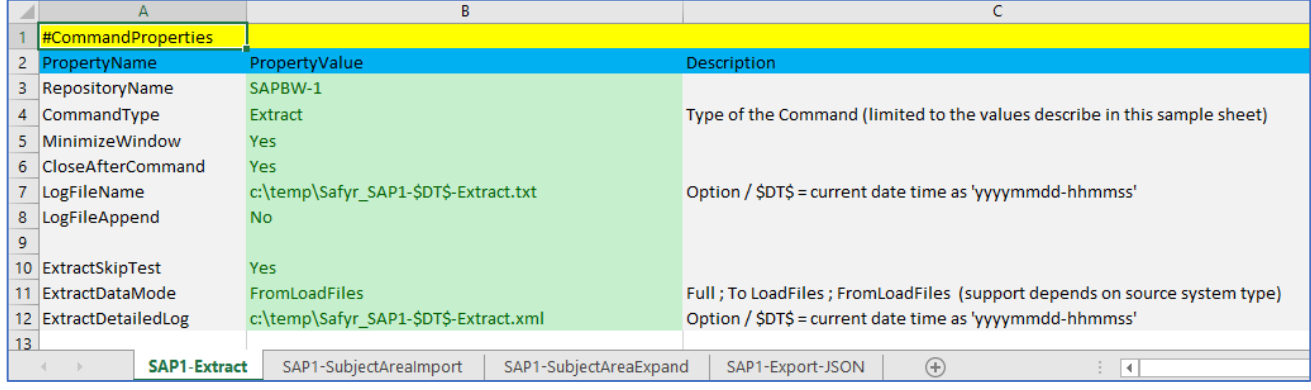

The main property values are:

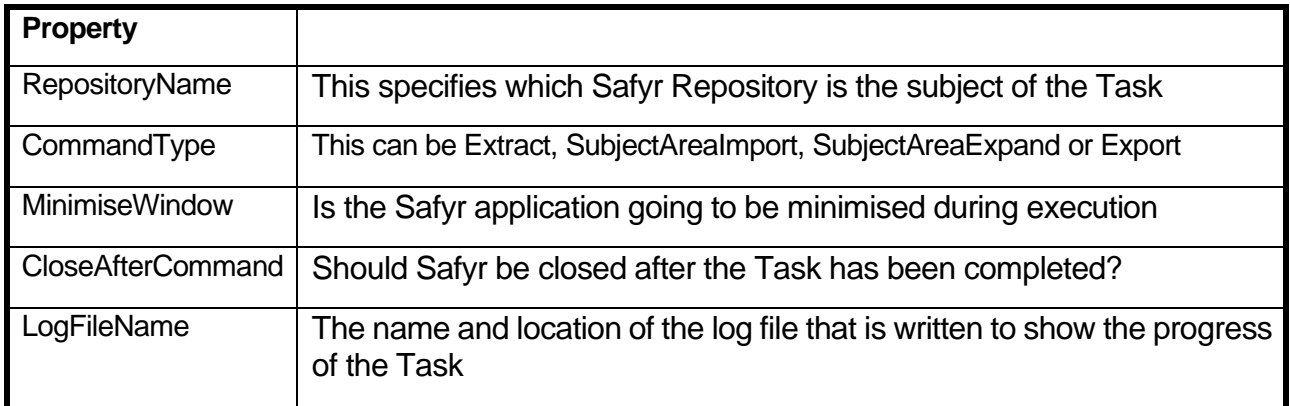

<span id="page-5-0"></span>Building the Command file for the Required Tasks

A sample Command file is provided with the Safyr software. The file is called SafyrTaskAutomationSample.cmd and is located in the 'Doc' sub folder of the Safyr installation folder.

As with the Excel file, the recommended approach is to take a copy of this file and place it in a new folder where the other Task Automation files will be stored.

The example below can be used to describe the approach.

```
echo off
c1cset SafyrExe="X:\DP_PRJ\Safyr\Prog\Safyr.exe"
echo SAP1-Extract is nunning.
%SafvrExe%/TaskAutomationFile="X:\DP_PRJ\Safvr\Docu\Manual\User\SafvrTaskAutomationSample.xlsx"/TaskAutomationCommand="SAP1-Extract"
if %ERRORLEVEL% GEQ 1 goto :FinishWithError
echo SAP1-Subject Area Import is running.
%SafyrExe% /TaskAutomationFile="X:\DP PRJ\Safyr\Docu\Manual\User\SafyrTaskAutomationSample.xlsx" /TaskAutomationCommand="SAP1-SubjectAreaImport"
if %ERRORLEVEL% GEQ 1 goto :FinishWithError
echo SAP1-Subject Area Expand is running
%SafyrExe% /TaskAutomationFile="X:\DP_PRJ\Safyr\Docu\Manual\User\SafyrTaskAutomationSample.xlsx" /TaskAutomationCommand="SAP1-SubjectAreaExpand"
if %ERRORLEVEL% GEQ 1 goto:FinishWithError
echo SAP1-Export-JSON is running ..
%SafyrExe% /TaskAutomationFile="X:\DP_PRJ\Safyr\Docu\Manual\User\SafyrTaskAutomationSample.xlsx" /TaskAutomationCommand="SAP1-Export-JSON"
if %ERRORLEVEL% GEQ 1 goto :FinishWithError
goto FinishSuccessful
:FinishWithError
echo Something failed, please check the result logs
nause
rem force exit of higher level command calls
exit /B 1
:FinishSuccessful
echo everything worked
pause
ext /B \thetaThe first step sets a location for the Safyr.exe program
```
The following steps then run:

- An Extract from SAP
- Creation of a Subject Area via the Excel Import method
- The Expansion of that Subject Area

■ An Export to the JSON Data Catalog format

For each Task there are two Command Line options:

- /TaskAutomationFile The location of the Excel file containing the Task properties
- /TaskAutomationCommand The Sheet in the Excel file to be used

Running Safyr with command line options returns an ERRORLEVEL return code. In the example Command file shown, this is used to set the EXIT command *exitcode* to 0 if the Task has completed successfully and 1 if otherwise.

# <span id="page-6-0"></span>Excel Property Settings for each Command Type

The following sections describe the four types of Task and their Excel settings.

#### <span id="page-6-1"></span>Extract Task

This Task type deals with the extraction of metadata from the chosen source system type. The Excel Properties are described below.

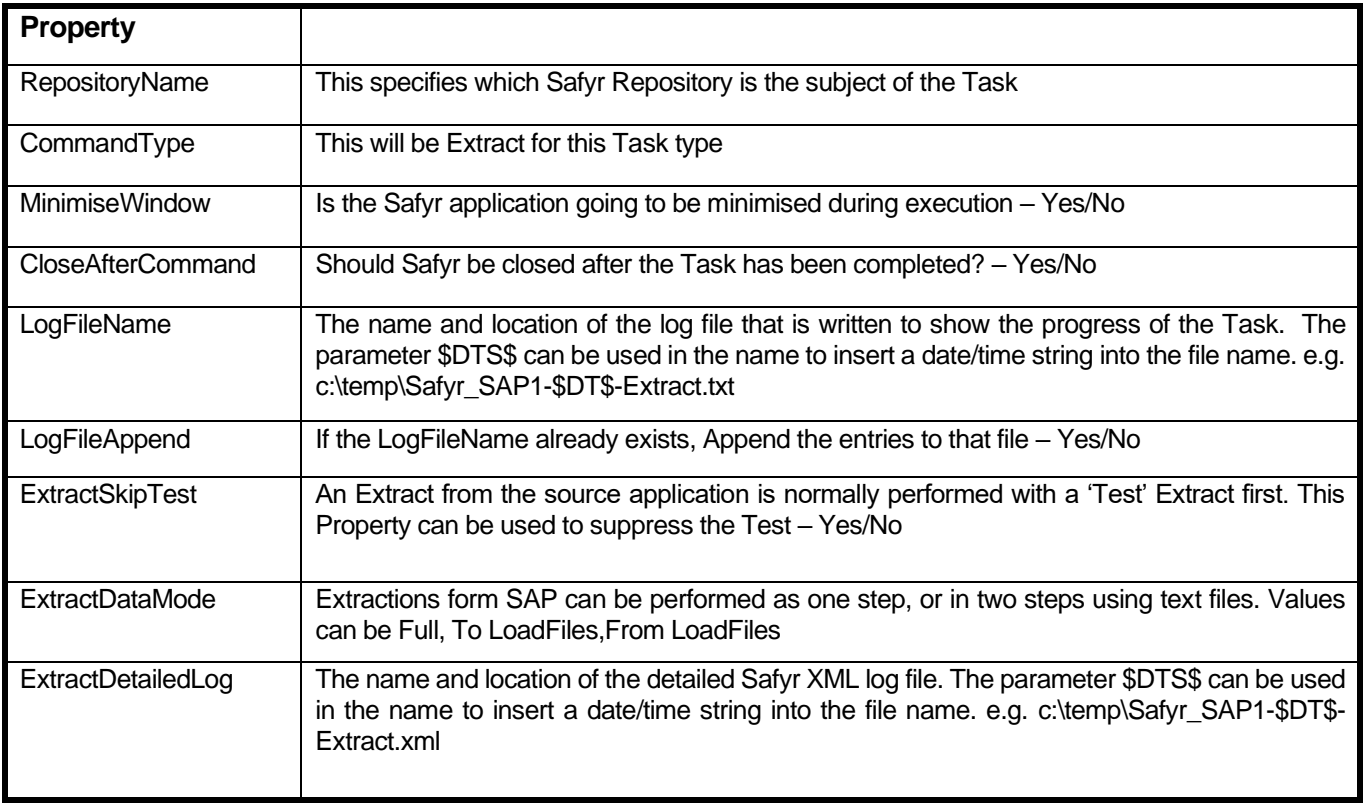

# <span id="page-7-0"></span>Subject Area Import Task

This Task type will load Safyr Subjects areas using the Excel load method (see 'Appendix C – Using an Excel spreadsheet to load Subject Areas' in the Safyr User Guide). The Properties are described below.

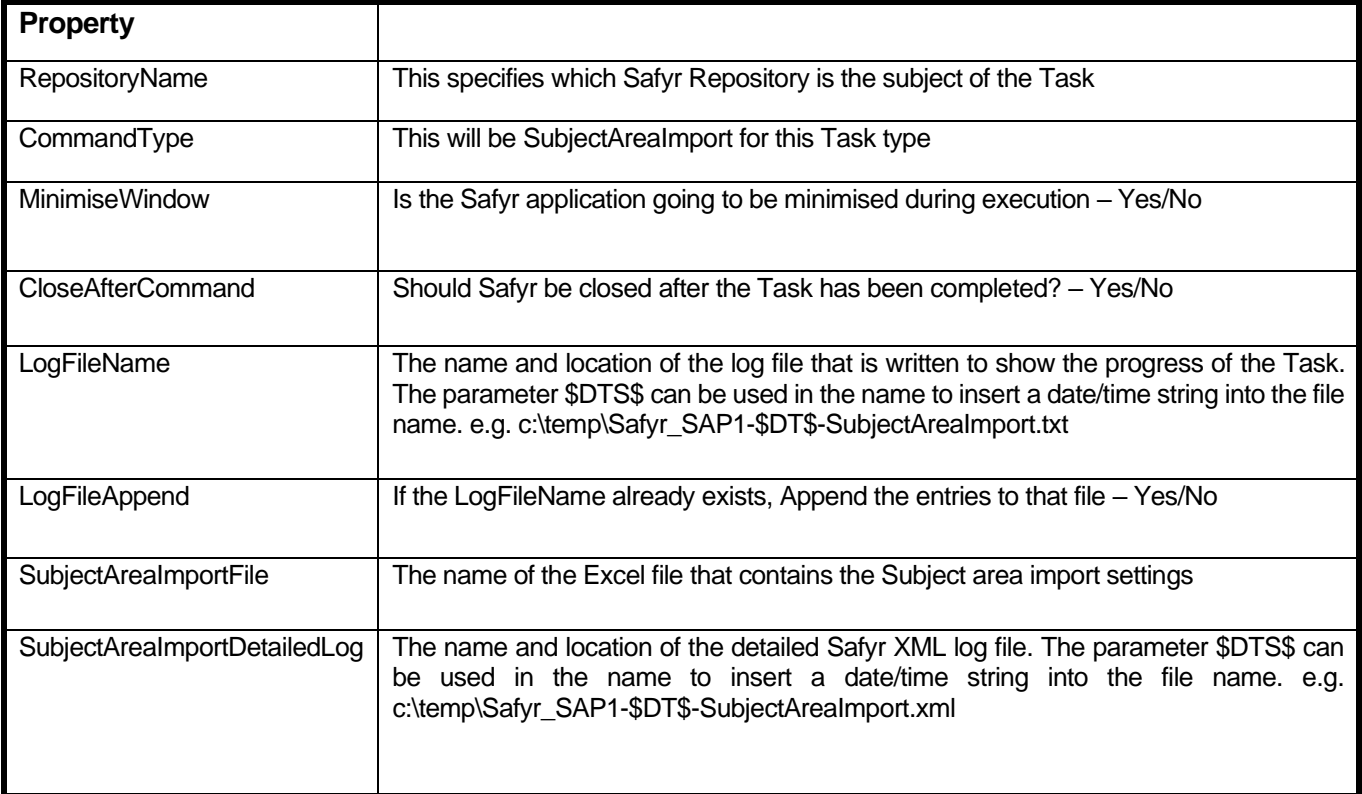

# <span id="page-8-0"></span>Subject Area Expand Task

This Task type will Expand the specified Subject Area(s). See 'Expanding a Subject Area with related Parent or Child tables' in the Safyr User Guide for details of this feature. The Properties are described below.

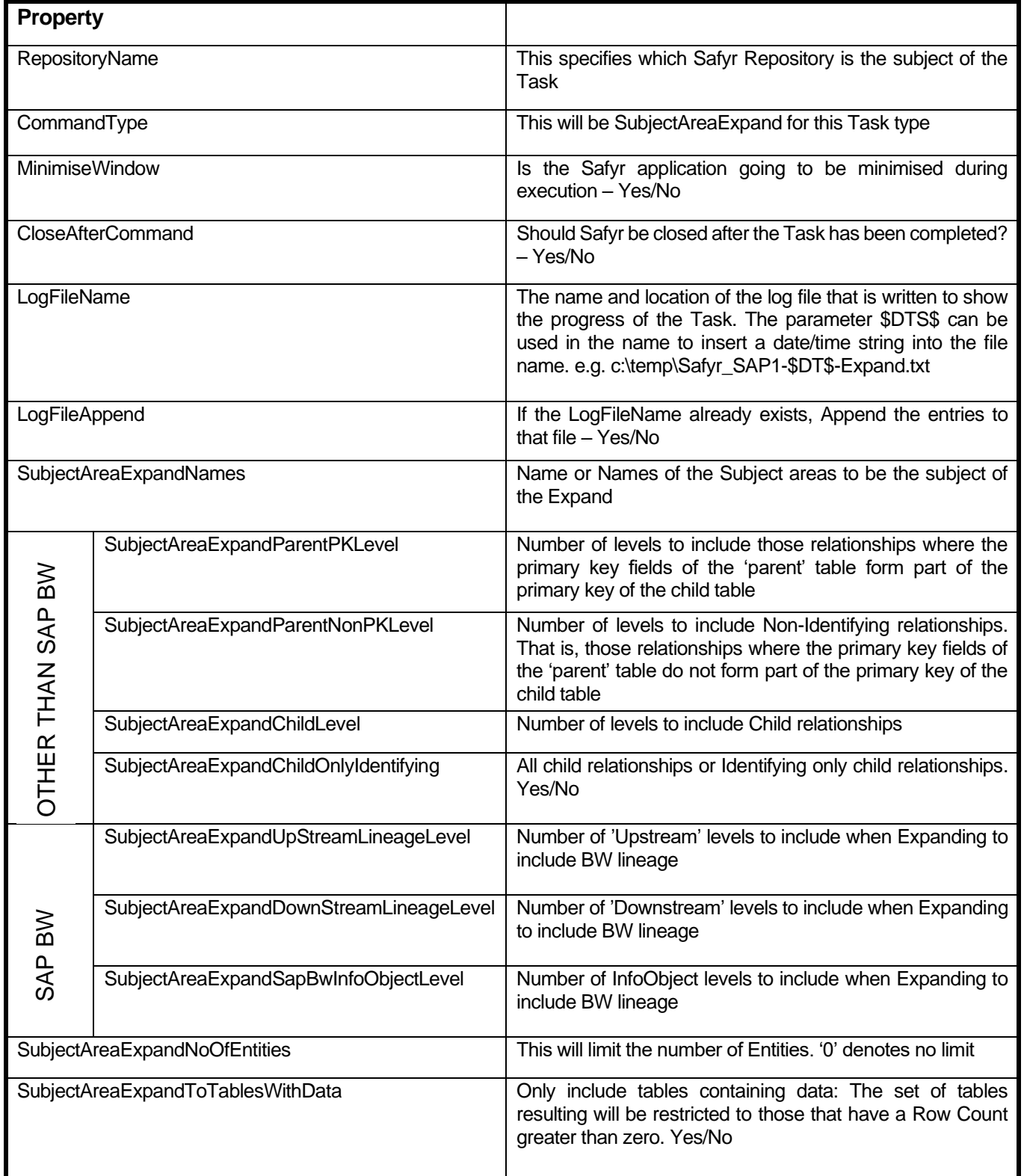

# <span id="page-9-0"></span>Subject Area Export Task

This Task type will Export the specified Subject Area(s). The properties will be slightly different depending on the 'target' tool (not all Export targets are available). The table below describes the properties for JSON, Erwin, ER/Studio and PowerDesigner exports. Not all properties are relevant to all export types and this is identified in the table.

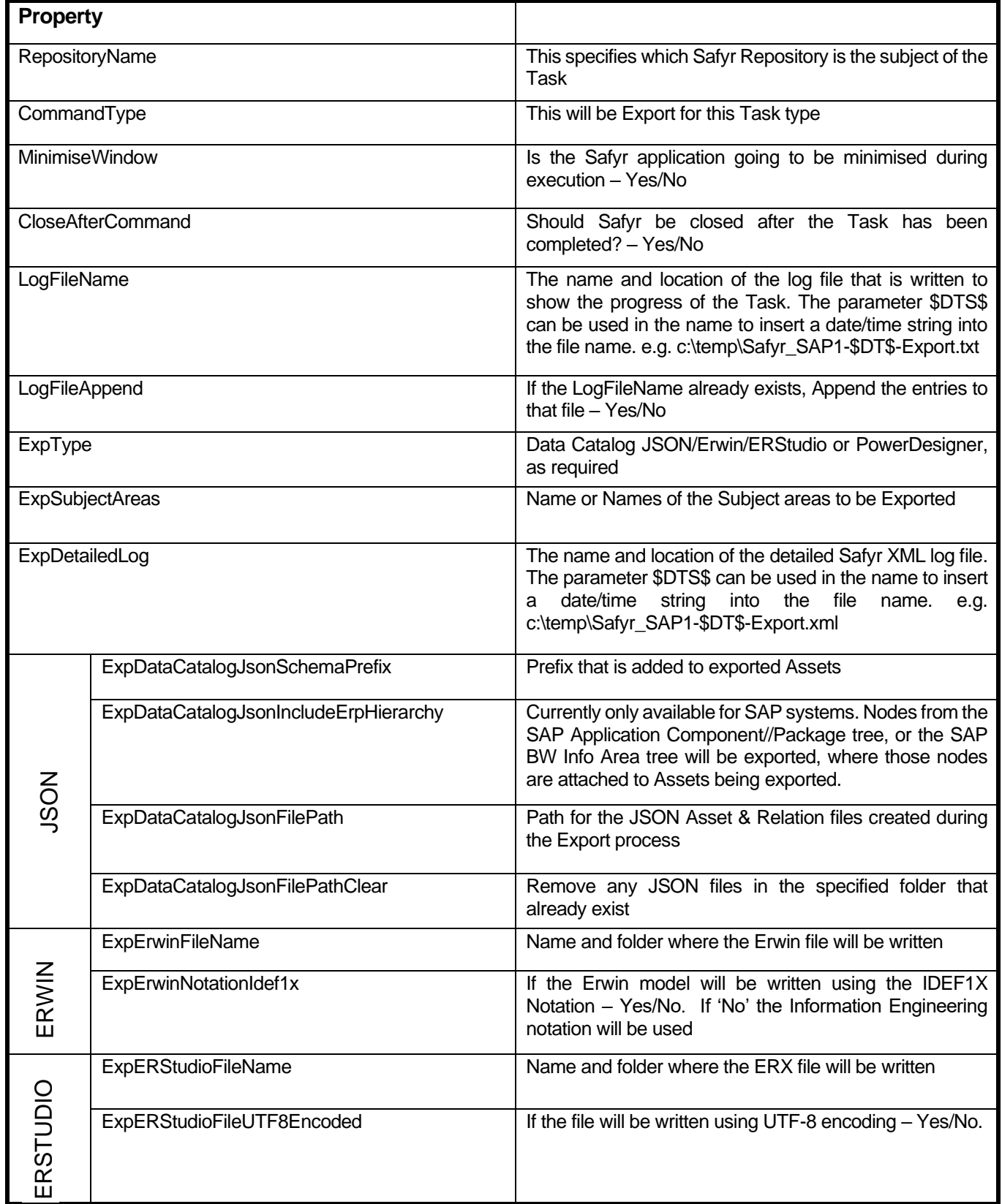

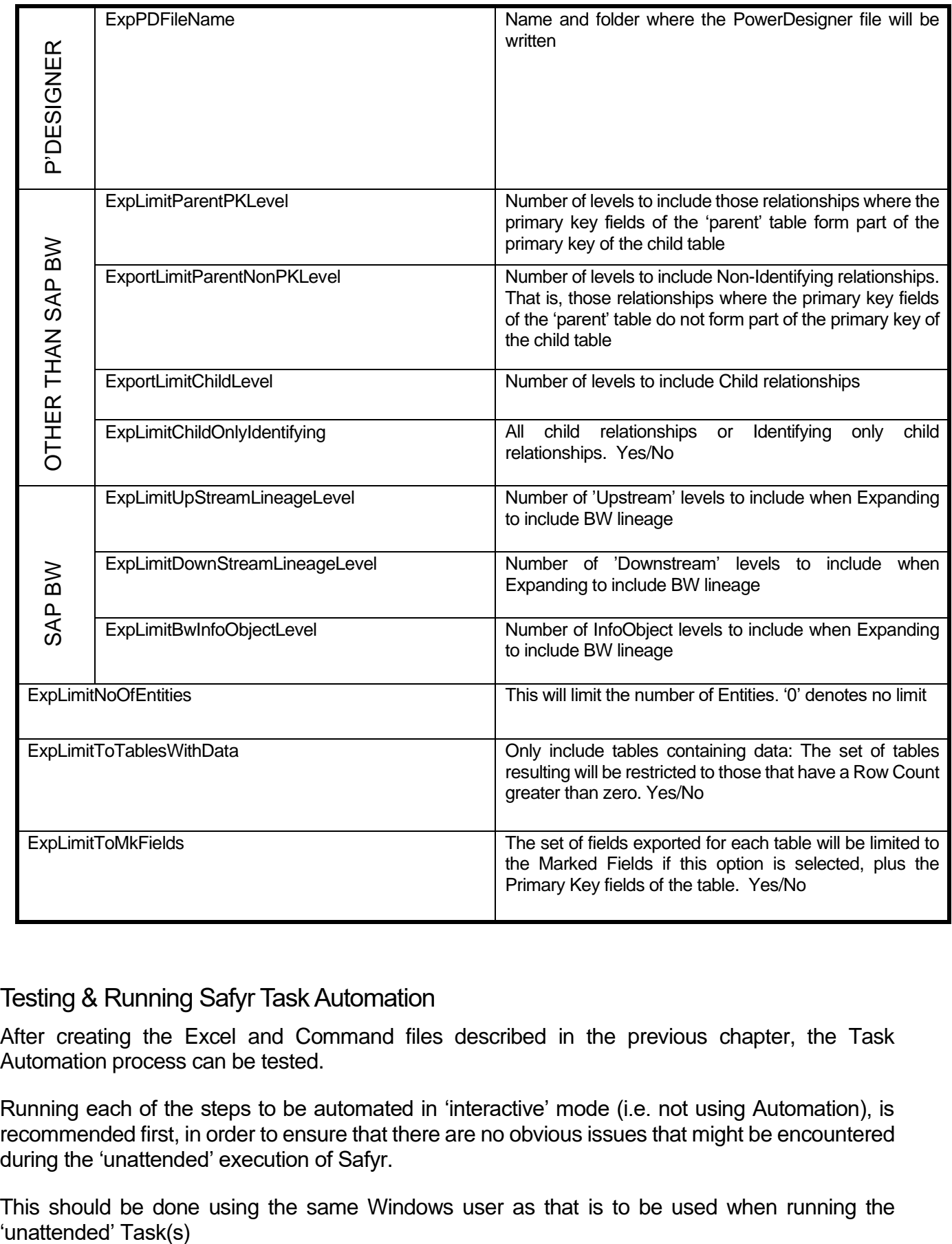

# <span id="page-10-0"></span>Testing & Running Safyr Task Automation

After creating the Excel and Command files described in the previous chapter, the Task Automation process can be tested.

Running each of the steps to be automated in 'interactive' mode (i.e. not using Automation), is recommended first, in order to ensure that there are no obvious issues that might be encountered during the 'unattended' execution of Safyr.

This should be done using the same Windows user as that is to be used when running the 'unattended' Task(s)

# <span id="page-11-0"></span>Appendix A Running Safyr in Background

# <span id="page-11-1"></span>**Overview**

This appendix describes how to run Safyr as a 'background' application with the PC logged off and potentially sleeping.

The description assumes the task scheduler and the Safyr automation files have already been configured and tested in foreground operation. Background operation requires some additional configuration settings to cope with unattended operation. The recommended settings are described below.

# <span id="page-11-2"></span>Windows Task Scheduler Configuration

This section assumes the Windows Task Scheduler is being used. If another task scheduler is used different settings will be required. Please note that background operation has not been tested with any other task scheduler.

#### *General Tab*

Select *Run whether user is logged on or not*.

Select *Run with highest privileges*.

#### *Conditions Tab*

Select *Wake the computer to run this task*. This should allow the Windows Task Scheduler to run even if the machine is sleeping. However, this may not work on some systems (see *Possible Problems* below).

Optionally, select *Start the task only if the computer is on AC powe*r and *Stop if the computer switches to battery power*.

#### *Settings Tab*

Select *Stop the task if it runs longer than* and set an expected time limit for the task.

Optionally, select *If the running task does not end when requested force it to stop*.

Select *If the task is already running, then the following rule applies: Do not start a new instance*.

# <span id="page-11-3"></span>Command File Modification

Remove or comment-out any *pause* commands (or equivalent) in the Command File or make sure they are only called by the command script in foreground operation.

The sample Command File includes *pause* commands to allow the user to see what has happened. This is fine when running in foreground. Anything that waits indefinitely for user input in background will cause the scheduled task to hang. This in turn makes the Task Scheduler think the task is still running, so it never properly completes. It can also stop the task from being rerun subsequently because the Task Scheduler has an option in its *Settings* tab about what to do if a task is already running and the best option is usually not to start a new instance.

# <span id="page-12-0"></span>Safyr Task Automation Excel Spreadsheet

Select the appropriate Task worksheet.

Set the *MinimizeWindow* property to *Yes*.

Set the *CloseAfterCommand* property to *Yes* to tell Safyr to exit after the task has completed.

Set the *LogFileName* property to a path and filename for the log file and set the *LogFileAppend* property to *Yes* or *No* as desired.

#### <span id="page-12-1"></span>Possible Problems

#### *Scheduled Task Hanging*

If the scheduled task is shown as running but Task Manager shows the *Safyr.exe* process is idle check the Command File does not do or call anything that waits indefinitely on user (or other) input.

A hang may also be caused by another copy of Safyr running (either an interactive one or a previous hanging scheduled one). This might be causing a lock on a file (eg: a SQLite repository file). Use Task Manager to check there is no other copy of the *Safyr.exe* process running. If there is, stop it and try running the scheduled task again.

#### *Wakeup Does Not Work On Some Sleeping Machines*

In the Windows Task Scheduler *Conditions* tab the option *Wake the computer to run this task* should be selected. This should allow the task to run even if the system is sleeping. However, this is dependent on support for Wake Timers and may not work on some physical or virtual machines.

Check the Wake Timers setting in the Power Plan. Select *Control Panel / Power Options / Change plan settings / Change advanced power settings*. Expand *Sleep / Allow wake timers* and confirm it is set to *Enabled*.

Also check the machine is actually sleeping and not hibernating. Wake Timers may not work for some hibernating machines.

If Wake Timers still do not work the problem can be avoided by configuring the machine to never sleep, but sleep is a useful feature if they do.

# <span id="page-13-0"></span>Index

Command File for Task Automation, 4 Excel file for Task Automation, 3 Extract Task, 5 Hardware & Software Requirements, 3, 10, 11 Running Safyr in Background, 10

Subject Area Expand Task, 7 Subject Area Export Task, 8 Subject Area Import Task, 6 Testing Task Automation, 9